**Attention:** This document is intended to serve as a quick reference for the initial set-up. It is recommended that the user read the entire instruction manual for complete and proper installation and usage.

**NOTE:** Download all your support materials and tools in one place

- 1. Go to: **http://www.digital-watchdog.com/resources** 2. Search your product by entering the part number in the **'Search by Product'** search bar. Results for applicable part numbers will populate automatically based on the
- part number you enter. 3. Click **'Search'**. All supported materials, including manuals
- and quick start guide (QSGs) will appear in the results.

Read through this Installation Guide carefully before installing the product. Keep the Installation Guide for future reference. See the user manual for more information on the proper installation, use and care of the product.<br>These instructions are intended to ensure that users can use the product correctly to avoid danger or property lo Cautions: Injury or equipment damage may occur if any of the cautions are neglected.

- **WARNING**<br>1. In the u 1. In the use of the product, you must be strict compliance with the electrical safety regulations of the nation and<br>region. When the product is mounted on a wall or ceiling, the device shall be firmly fixed.<br>2. Be sure
- cause fire, electrical shock, or damage to the product.<br>3. Make sure the power supply voltage is correct before using the camera.<br>4. Incorrectly connecting the power supply or replacing the battery may cause an explo damage to the product. 5. Do not connect multiple cameras to a single adapter. Exceeding the capacity may cause excessive heat generation or fire.
- 6. Securely plug the power cord into the power source. An insecure connection may cause a fire.<br>7. When installing the camera, fasten it securely and firmly. A falling camera may cause personal injury.<br>8. Do not i
- cause fire or electric shock.<br>
9. Do not place conductive objects (e.g. screwdrivers, coins, metal items, etc.) or containers filled with water on top<br>
9. Do not install in humid, dusty, or sooty locations. Doing so may ca
- 
- 12. Keep out of direct sunlight and heat radiation sources. It may cause a fire.<br>13. If any unusual smells or smoke come from the unit, stop using the product at once. Immediately disconnect the<br> power source and con
- 14. If this product does not operate normally, contact the nearest service center. Never disassemble or change this<br>product in any way.<br>15. When cleaning the product, do not spray water directly onto parts of the product. electric shock. **CAUTION**
- 1. Use proper safety gear when installing and wiring the product.<br>2. Do not drop objects on the product or apply strong shock to it. Keep away from a location subject to excessive<br> vibration or magnetic interfer
- 3. Do not use this product near water. 4. The product shall not be exposed to dripping or splashing and no objects filled with liquids, such as vases, shall be placed on the product.
- 5. Avoid aiming the camera directly towards extremely bright objects such as the sun, as this may damage the image sensor. 6. The Main plug is used as a disconnect device and shall stay readily operable at any time.
- 7. Remove the power adapter from the outlet when then there is lightning. Neglecting to do so may cause fire or<br> damage to the product.<br>8. Do not block any ventilation openings. Install following the manufa
- 9. A polarized or grounding-type plug is recommended for this product. A polarized plug has two blades with one<br>wider than the other. A grounding -type plug has two blades and a third grounding prong. If the provided pl 10. Protect the power cord from being walked on or pinched particularly at plugs, convenience receptacles, and the point where they exit from the product. 11. If any laser equipment is used near the product, make sure the surface of the sensor is not exposed to the laser
- beam as that may damage the sensor module.<br>12. If you want to move the already installed product, be sure to turn off the power and then move or reinstall it.<br>13. Proper configuration of all passwords and other security
- end-user. 14. If cleaning is necessary, please use a clean cloth to wipe it gently. If the device will not be used for a long time, please cover the lens cap to protect the device from dirt. 15. Do not touch the camera's lens or sensor module with fingers. If cleaning is necessary, please use a clean cloth<br>to wipe it gently. If the device will not be used for a long time, please cover the lens cap to protect t to wipe it<br>from dirt.
- 16. Use only attachments/accessories specified by the manufacturer.<br>17. Always use hardware (e.g. screws, anchors, bolts, locking nuts, etc.) compatible with the mounting surface and<br> of sufficient length and construc
- 18. Use only with cart, stand, tripod, bracket, or table specified by the manufacturer, or sold with the product.<br>19. Unplug this product when a cart is used. Use caution when moving the cart/product combination to avo from tip-over.
- 20. Refer all servicing to qualified service personnel. Servicing is needed when the product has been damaged in<br>any way, such as power supply cord or plug is damaged, liquid has been spilled or objects have fallen into th

Use the DW IP Finder software to scan the network and detect all MEGApix® cameras, set the camera's network settings or access the camera's web client.

- 1. To install the DW IP Finder, go to: http://www.digital-watchdog.com
- 2. Enter "DW IP Finder" on the search box at the top of the page.
- 3. Go to the "Software" tab on the DW IP Finder page to download and install the installation file.
- 4. Open the DW IP Finder and click 'Scan Devices'. It will scan the selected network for all supported devices and list the results in the table. During the scan, the DW® logo will turn gray.
- 5. When connecting to the camera for the first time, a password must be set.
	- a. Check the box next to the camera in the IP Finder's search results. You can select multiple cameras.
	- b. Click "Bulk Password Assign" on the left.
	- c. Enter admin/admin for the current username and password. Enter a new username and password to the right. Passwords must have a minimum of eight

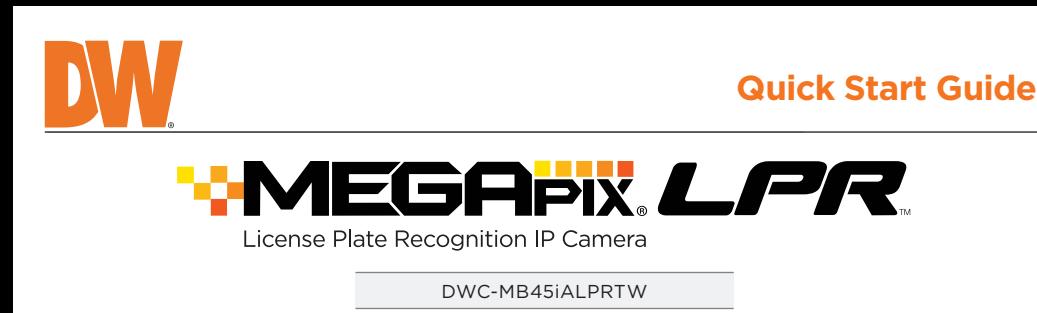

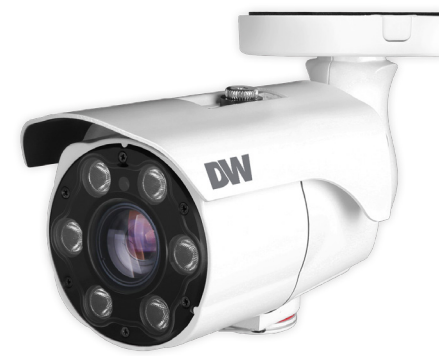

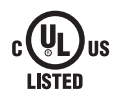

Mount the camera to the mounting surface and secure using the screws and anchors included. See LPR installation guidelines on the next page.

#### SAFETY AND WARNING INFORMATION

#### STEP 6 – DW® IP FINDER™

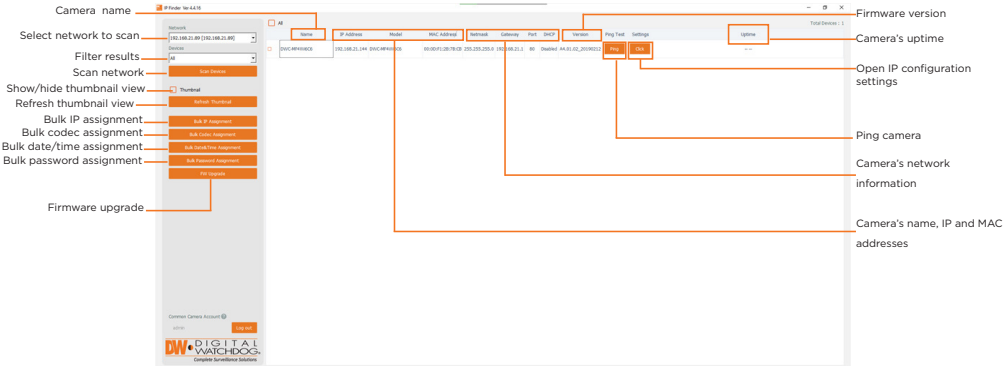

Network Setup

- The LPR camera should be mounted at a height between  $3-8$  ft., and a distance no greater than 80 ft. from the target area. Exceeding the distance recommendations may result in a poor quality image of moving license plates.
- Ensure that the camera angle is no more than 20° degrees (horizontally) and 30° degrees (vertically) from the target area.
- It is recommended to position a license plate or vehicle to reflect the IR light of the camera while adjusting the camera's focus on the target area.
	- After mounting the camera, you can press the Zoom Lens Button (located on the underside of the camera) to sequentially zoom and auto-focus the camera. Alternatively, the camera's web GUI or management software can be utilized as well. The longer the Zoom Lens button (T-W jog button) is pressed down, the further the lens module will zoom.
	- Please note that the cameras ship with the focus in Manual mode. To change the camera's focus to Auto, enter the camera's web GUI and use the +/- zoom buttons on the left of the camera image.

DO1 COM : Blue DI : Yellow + Dot DI COM : Yellow DO1(N.O.) : Blue + Dot

> (8) characters and at least four (4) combinations of uppercase and lowercase letters, numbers and special characters. Passwords cannot contain the user ID.

- d. Click "change" to apply all changes.
- 6. Select a camera from the list by doubleclicking on the camera's name or clicking on the 'Click' button. The pop-up window will show the camera's current network settings. Admin users can adjust the settings as needed. The camera's network settings are set to DHCP by default.
- 7. To access the camera's web page, click on the 'Website' button.
- 8. To save changes made to the camera's settings, enter the username and password of the camera's admin account and click 'Apply'.

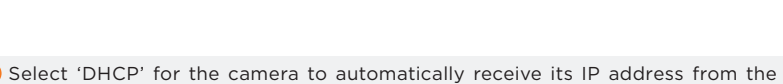

- DHCP server. Select 'Static' to manually enter the camera's IP address, (Sub)Netmask, Gateway
- and DNS information.
- The camera's IP must be set to static if connecting to Spectrum® IPVMS. **C** Contact your network administrator for more information.
- **The To access the camera from an external network, port forwarding must be set in** your network's router.

STEP 7 – WEB VIEWER

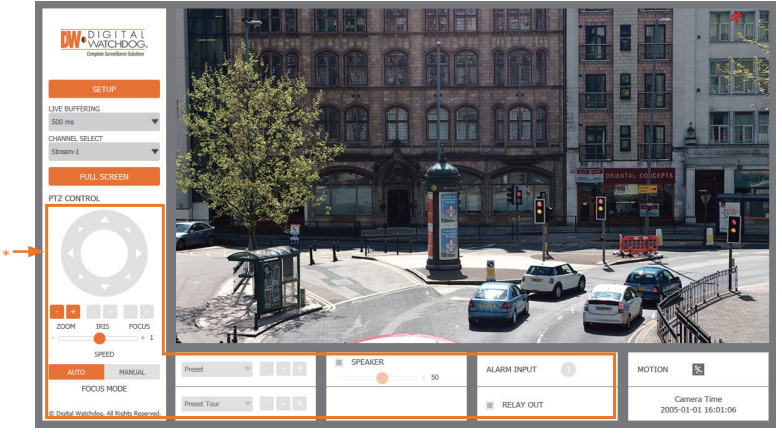

\*The GUI display may differ by camera models.

- 1. Find the camera using the DW IP Finder.
- 2. Double-click on the camera's view in the results table.
- 3. Press the 'View Camera Website'.
- 4. Enter the camera's username and password you setup in the DW IP Finder.
- If you did not setup a new username and password, a message will direct you to setup a new password for the camera to view the video.
- 5. When accessing the camera for the first time, install the VLC player for web files to view video from the camera.

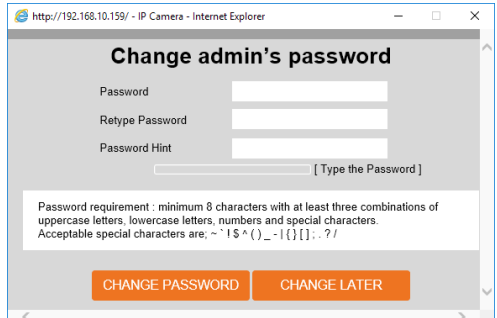

### **WHAT'S IN THE BOX**

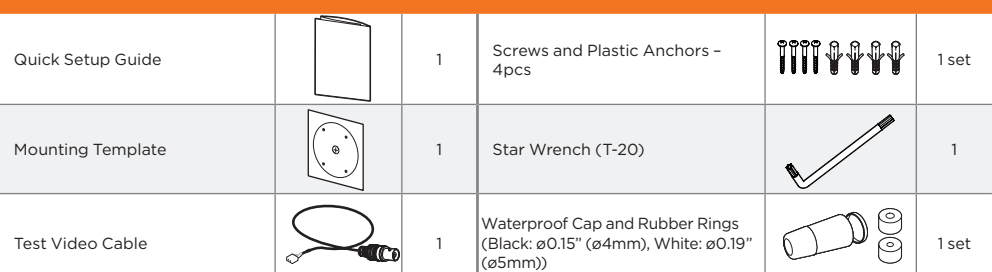

#### **Default Login Information: admin | admin** When logging into the camera for the first time, you will be prompted

to set up a new password. You can set the new password using the DW® IP Finder™ software or directly from the camera's browser menu.

- 1. CAUTION: These servicing instructions are for use by qualified service personnel only. To reduce the risk of electric shock do not perform any servicing other than that contained in the operating instructions unless you are qualified to do so.
- 2. This product is intended to be supplied by a UL Listed Power Supply Unit marked "Class 2" or "LPS" or "PS2" and rated 12 Vdc, 0.75A min.
- 3. The wired LAN hub providing power over the Ethernet (PoE) in accordance with IEEE 802-3af shall be a UL Listed device with the output evaluated as a Limited Power Source as defined in UL60950-1 or PS2 as defined in UL62368-1.
- 4. Unit is intended for installation in a Network Environment 0 as defined in IEC TR 62102. As such, associated Ethernet wiring shall be limited to inside the building.
- 5. Using the mounting template sheet or the camera itself, mark and drill the necessary holes in the wall or ceiling.

# STEP 1 – PREPARING TO MOUNT THE CAMERA

Adapter not Included.

PoE Max 10.5W

# STEP 2 – POWERING THE CAMERA

The waterproof cap set comes with two rubber rings. Use the rubber ring best suited for your network cable's diameter.

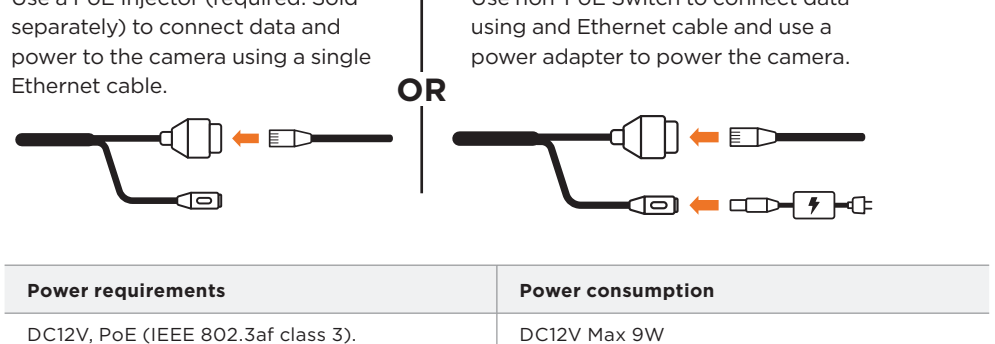

## WATERPROOF CAP INSTALLATION

Pass the wires through and make all necessary connections.

Use a PoE Injector (required. Sold Use non-PoE Switch to connect data

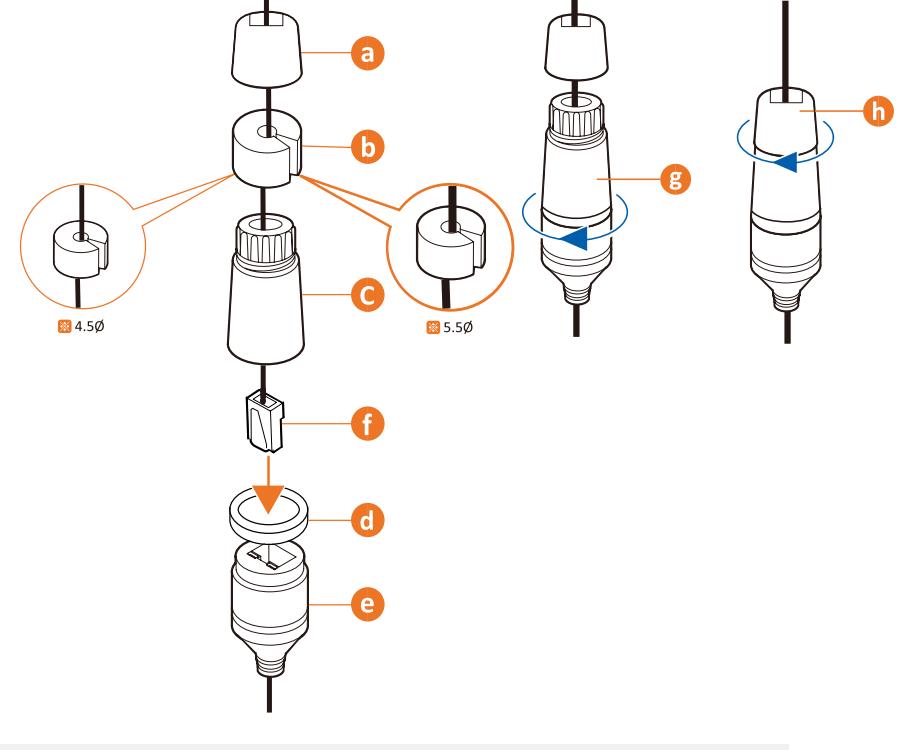

**NOTE:** Cables with ø4.5mm to ø5.5mm thickness should use the black rubber ring. Cables over ø5.5mm in thickness should use the white rubber ring.

**NOTE:** To ensure moisture seal, make sure the o-ring **d** is in place between **c** and **e** . In extreme environments use of an outdoor rated sealer is recommended.

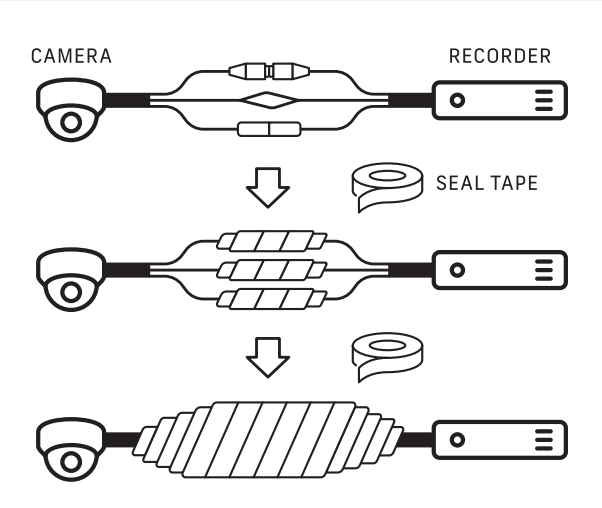

#### STEP 3 – INSTALLING THE CAMERA

- 2. Loosen the pan and tilt screws at the base of the camera's bracket to adjust the camera's view and position.
- 3. Remove the protective film from the lens cover. Softly wipe the dome/lens cover with lens tissue or a microfiber cloth with ethanol to remove any dust or smudges left from the installation process.

#### **NOTE:**Based on the installation, remove the rubber plug on the side of the camera's bracket for a cable guide to prevent cables

from getting caught between the camera and the mounting surface.

**Resetting the camera:** Open the control board at the bottom of the camera. Press the reset button for five (5) seconds to initiate a camera-wide reset of all the settings, including network settings.

**NOTE:** It is recommended to position a license plate or vehicle to reflect the IR light of the camera while adjusting the camera's focus on the target area.

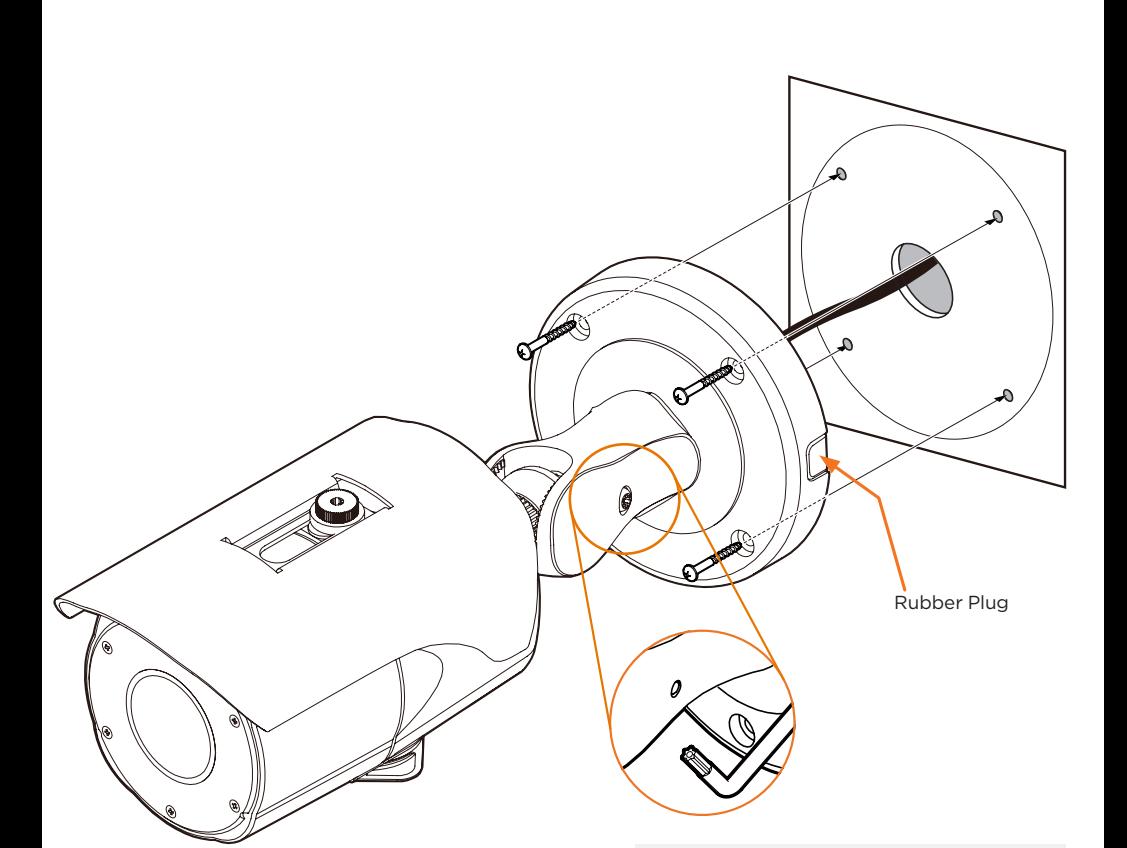

### LPR INSTALLATION GUIDELINES

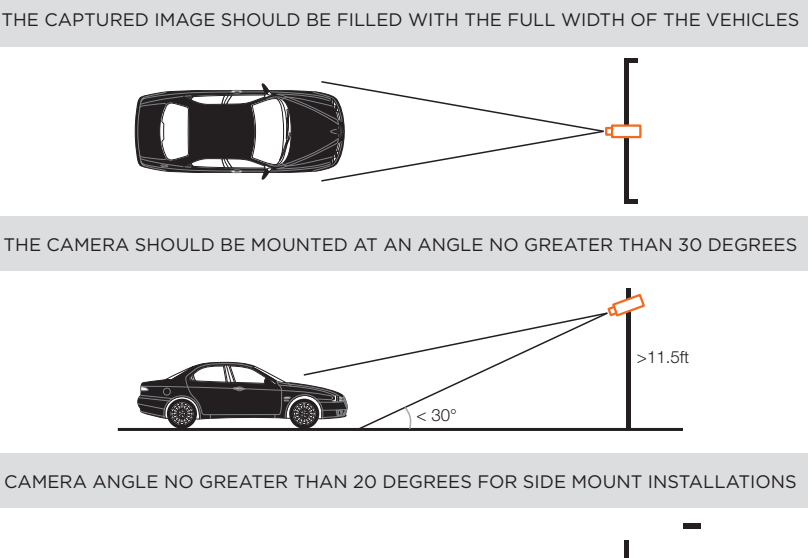

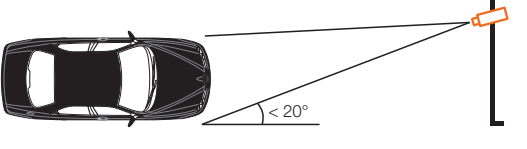

### STEP 4 – CABLING

Use the diagram below to properly connect external devices to the camera.

#### STEP 5 – MANAGING THE SD CARD

- 1. Locate the SD card slot at the bottom of the camera by unscrewing the con cap.
- 2. Insert a class 10 SD/SDHC/SDXC card into the SD card slot by pressing the SD card until clicks.
- 3. Press the card inward until it clicks to release from the card slot then pull it out from the slot.

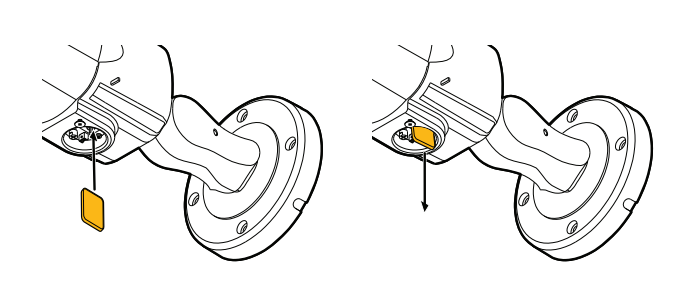

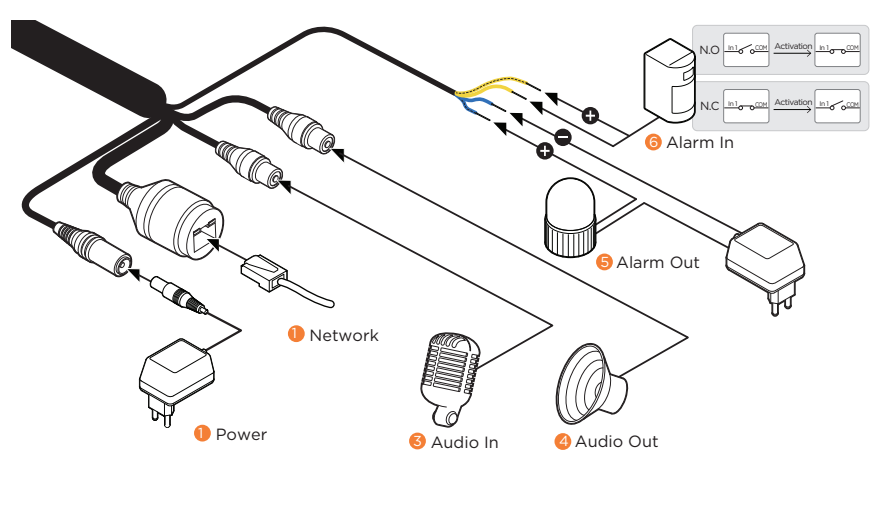

**NOTE:** Maximum SD Card size supported: Up to 1TB micro SD / FAT32. When inserting the SD card into the card slot, the SD card's contacts should be facing upward, as shown in the diagram.

Tel: +1 (866) 446-3595 / (813) 888-9555

Technical Support Hours: 9:00AM – 8:00PM EST, Monday through Friday

.Copyright © Digital Watchdog. All rights reserved<br>.Specifications and pricing are subject to change without notice.

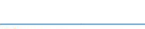

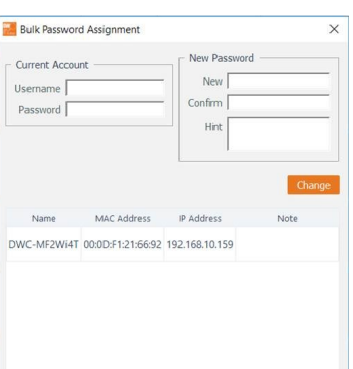

 $\times$ 

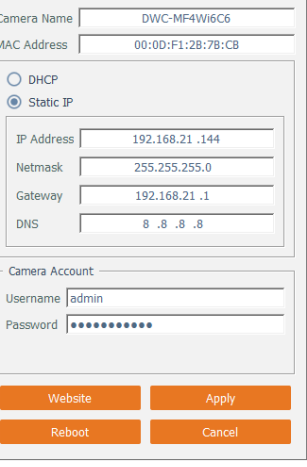

**DW** Camera Settings

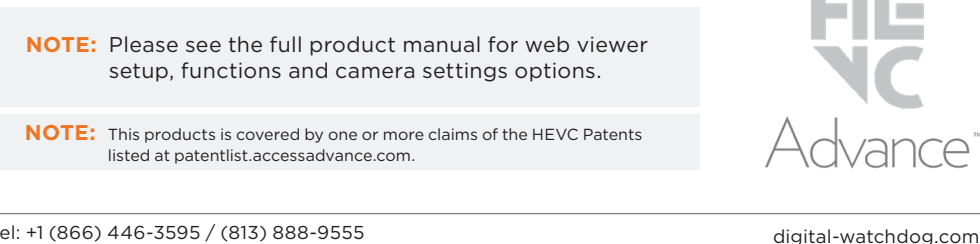